# Guide Utilisateur.

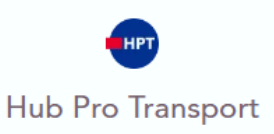

# Je fais ma demande de remplacement pour vol

### Prérequis

Pour faire ma demande de remplacement, je dois posséder une carte active. Celle-ci est référencé automatiquement.

Mode opératoire : Accéder au formulaire de demande pour VOL

# Etape 1 : Je clique sur "Mes demandes".

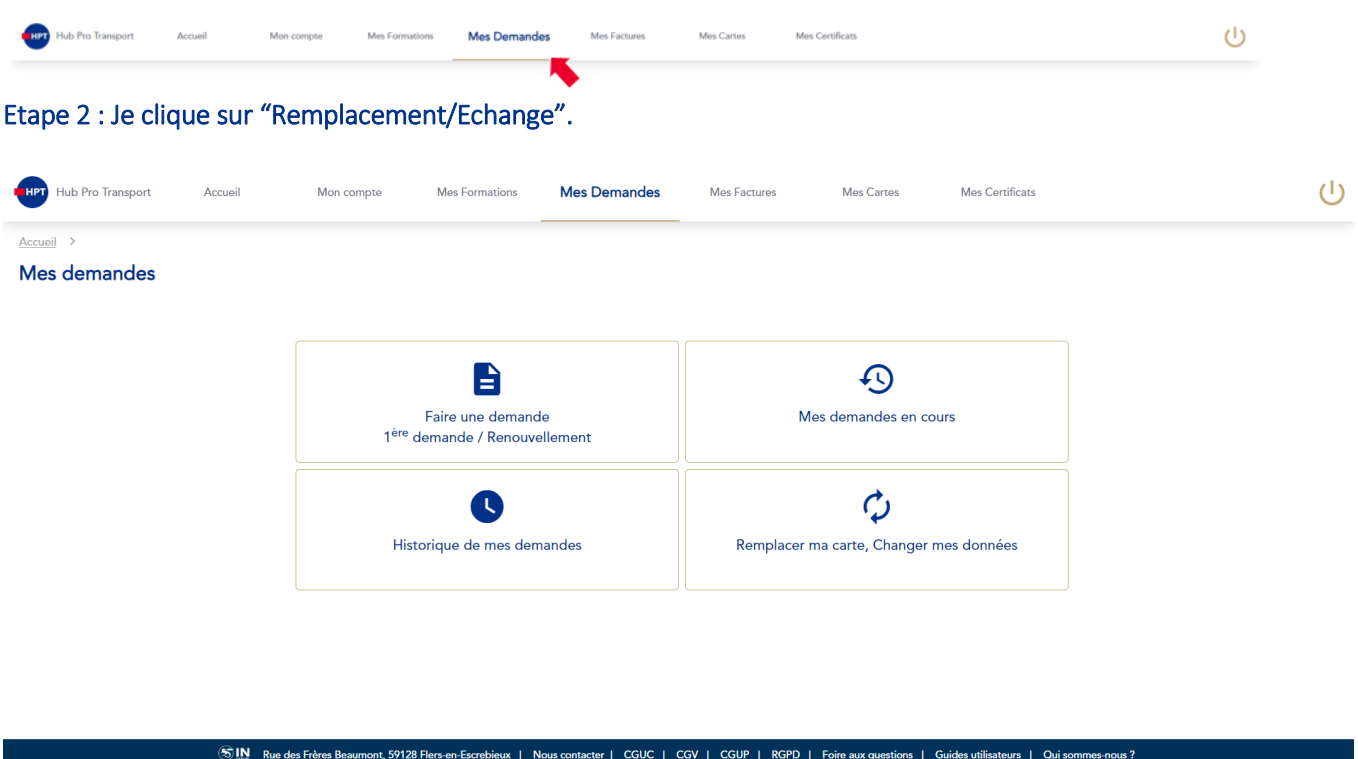

Etape 3 : Je sélectionne mon type de carte "TACHYGRAPHE".

# Guide Utilisateur.

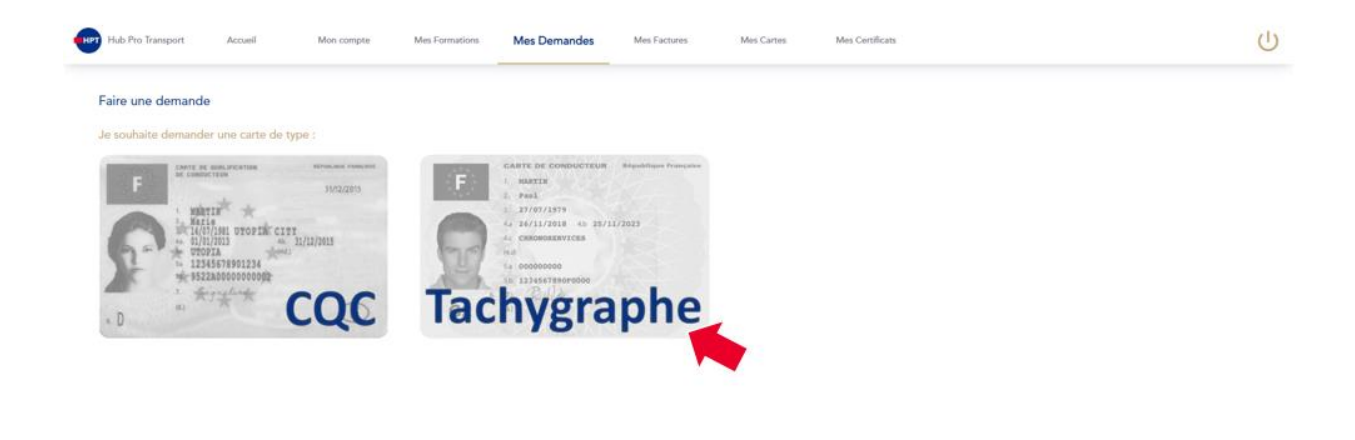

# Etape 4 : Je sélectionne le motif de remplacement "Vol".

Je coche si je souhaite demander le remplacement :

SIN Rue des Fr

- Oui.
- Non.
- Je coche la déclaration sur l'honneur.
	- Si je venais à la retrouver, je dois la retourner à IN Groupe.
- Je vers la déclaration de vol (ce document doit être rédigé par une autorité compétente).
	- La déclaration peut contenir une ou plusieurs page(s).
	- Formats acceptés : jpg, jpeg, png, pdf.
	- **Taille acceptée : 15Mo maximum.**
- Je clique sur le bouton « Commencer ».
	- A noter : Si je ne demande pas le remplacement, je suis notifié, si je demande le remplacement, j'accède aux différentes étapes de ma demande.

sener | CGUC | Qui

# Mode opératoire : Réalisation de ma demande de remplacement pour vol

Au clic sur le bouton « commencer », j'accède à ma demande de remplacement pour vol. Celle-ci s'articule en plusieurs étapes :

- Il est possible d'accéder à l'étape suivant en cliquant sur le bouton « Suivant » uniquement si l'étape en cours est entièrement traitée (toutes les informations et/ou documents sont correctement fournis).
- Il est possible de revenir sur chacune des étapes passées en cliquant sur le bouton « Précédent ».

# Guide Utilisateur.

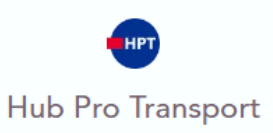

### Etape 1 : Préciser mes adresses.

Je vérifie mon adresse de livraison.

A noter :

- Je peux changer mon adresse, en cliquant sur le stylet.
- Si mon adresse n'est pas référencée, je peux cliquer sur la case à cocher « mon adresse n'est pas reconnue » pour saisir entièrement à la main mon adresse de livraison.

### Etape 2 : Valider mon récapitulatif.

Avant de valider l'envoi de ma demande, je peux relire l'ensemble des informations que j'ai renseignées :

- Si je me rends compte d'une erreur, je peux revenir sur l'étape concernée en cliquant sur « Précédent »
- Si je ne souhaite pas modifier d'information ou de document alors je peux cliquer sur valider.

#### Etape 3 : Payer ma demande.

Je suis dirigé vers la page de paiement pour payer ma demande remplacement pour vol.

Une fois payé ma demande est envoyée à IN Groupe pour être traité. Je peux retrouver le suivi de ma demande ainsi que son récapitulatif dans la rubrique « Mes demandes en cours » de l'onglet « Mes demandes ».